# 6.05. Ordering from multiple suppliers

The multi-store purchase order will enable you to create a purchase order that includes lines for many stores at once.

## Limitations

- You can only create a multi-store purchase order in supervisor mode.
- You can only create a multi-store purchase order as a blank purchase order. You cannot create a calculated multi-store purchase order (yet;-)).
- You cannot use multi-store purchase orders to order from another store in the mSupply system.
- For a specific item, you cannot order different pack sizes for different stores. For any item, all stores must have receive the stock in the same pack size.

### Set up

To make a store available for multi-store purchasing, you will need to go into the store preferences and add a custom field labelled canBeIncludedInMultiStorePOs with its value set to true:

- 1. Log into any store
- 2. Special > Show stores...
- 3. Double click on the store name in the list
- 4. Go to the **Custom fields** tab
- 5. Add a new line that looks like this (be VERY careful to get the spelling of canBeIncludedInMultiStorePOs correct. It is case sensitive):

#### ×

### How it works

#### Permissions

To be able to create a multi-store purchase order the user must have permissions to:

- Log in to Supervisor All stores
- Create a purchase order in **Supervisor All stores** refer The permission tabs

#### Creating a new purchase order

To create a new multi-store purchase order

- 1. login to Supervisor All stores
- 2. Choose Supplier > New blank Purchase Order.

Last update: 2020/03/05 purchasing:purchasing\_from\_multiple\_store https://docs.msupply.org.nz/purchasing:purchasing\_from\_multiple\_store?rev=1583382841 04:34

3. Enter in PO general details as usual. As with a normal purchase order, only one supplier can be chosen, but for multi-store purchase orders this supplier cannot be an mSupply store in your system.

When entering a new line, you will be presented with this window.

| tem                           |                       |           |           |               |          |                 |           |                 |          |    |
|-------------------------------|-----------------------|-----------|-----------|---------------|----------|-----------------|-----------|-----------------|----------|----|
|                               |                       |           |           |               |          |                 |           |                 |          |    |
| Pricing for this<br>Price bet | item<br>fore discount |           |           | scount<br>(%) |          | Price after     | r discoun | t               | Line tot | al |
|                               | 0.00                  |           |           | 0             |          | 0.0             | 00        |                 | 0.00     |    |
| Store                         | No of packs           | Pack size | Total Qty | Price extensi | Requeste | d delivery date |           | Expected delive | ery date |    |
|                               |                       |           |           |               |          |                 |           |                 |          |    |
|                               |                       |           |           |               |          |                 |           |                 |          |    |
|                               |                       |           |           |               |          |                 |           |                 |          |    |
|                               |                       |           |           |               |          |                 |           |                 |          |    |
|                               |                       |           |           |               |          |                 |           |                 |          |    |
|                               |                       |           |           |               |          |                 |           |                 |          |    |
|                               |                       |           |           |               |          |                 |           |                 |          |    |
| Totals                        | 0                     |           | 0         | 0             |          |                 |           |                 |          |    |

- Select an item in the normal way.
- After choosing an item, a line will appear in the table for each of the stores that you have setup to be included in multi-store purchase orders, along with the default pack size for that item and the currently set requested delivery date.

×

#### 1 New Purchase Order line...

| Amethocaine S                      | terile Eye Drops  | 0.5% (Indiv | idual Appli | cators), Pkt/5 | 1(                      | 01800  |                        |            |
|------------------------------------|-------------------|-------------|-------------|----------------|-------------------------|--------|------------------------|------------|
|                                    |                   |             |             |                |                         |        |                        |            |
| Pricing for this ite<br>Price befo | em<br>re discount |             | Disc        |                | Price after di          | scount | Line total             |            |
| 1.00                               | 0.00              |             | (%          | ,              | 950.00                  |        | 23,750.00              |            |
| 1,00                               | 0.00              |             | 2           |                | 950.00                  |        | 23,750.00              |            |
| Store                              | No of packs       | Pack size   | Total Qty   | Price extensi  | Requested delivery date |        | Expected delivery date |            |
| adili AMS                          | 0                 | 1           | 0           | 0              | 2019-01-15              |        |                        | <b>—</b> ^ |
| agen AMS                           | 10                | 1           | 10          | 9500           | 2019-01-15              |        | 2019-03-31             |            |
| okopo AMS                          | 0                 | 1           | 0           | 0              | 2019-01-15              |        |                        |            |
| ae AMS                             | 15                | 1           | 15          | 14250          | 2019-01-15              |        | 2019-02-28             |            |
| /ewak AMS                          | 0                 | 1           | 0           | 0              | 2019-01-15              |        |                        |            |
|                                    |                   |             |             |                |                         |        |                        |            |
|                                    |                   |             |             |                |                         |        |                        |            |
|                                    |                   |             |             |                |                         |        |                        |            |
|                                    |                   |             |             |                |                         |        |                        |            |
|                                    |                   |             |             |                |                         |        |                        |            |
|                                    |                   |             |             |                |                         |        |                        |            |
|                                    |                   |             |             |                |                         |        |                        |            |
| Totals                             | 25                |             | 25          | 23750          |                         |        |                        |            |

- If you put a price per pack and a discount, the discounted price per pack will be calculated and applied to each line.
- For each store, you can specify the number of packs to order.
- The total quantity will be automatically calculated.
- You can change the requested delivery date and add an expected delivery date either manually or through the calendar icon on the column to the right.
- When you click OK, only the lines for which the number of packs is not 0 will be included in the purchase order.
- The other tabs are the same as normal purchase orders with two exceptions:
  - Usage tab When adding a line for a normal purchase order, the usage is calculated for the currently logged in store only. For multi-store purchasing there is now a dropdown list that lets you choose for which store you want the usage to be calculated.

| eneral Usage Quotes | Receipt history Ledger             |                        |    |  |
|---------------------|------------------------------------|------------------------|----|--|
|                     | Store: BadilAMS                    |                        |    |  |
|                     | Monti Hagen AMS<br>Kokopo AMS      |                        | hs |  |
|                     | this month<br>last month Wewak AMS |                        | 0  |  |
|                     | 3 months ago                       | 0                      | 0  |  |
|                     | 4 months ago                       | 0                      | 0  |  |
|                     | 5 months ago                       | 0                      | 0  |  |
|                     | 6 months ago<br>7 months ago       | 0                      | 0  |  |
|                     | 8 months ago                       | 0                      | 0  |  |
|                     | 9 months ago                       | 0                      | 0  |  |
|                     | 10 months ago                      | 0                      | 0  |  |
|                     | 11 months ago                      | 0                      | 0  |  |
|                     |                                    |                        |    |  |
|                     | Months Me                          | ean usage Standard dev |    |  |
|                     | 6 🗸                                | 0 0                    | 1  |  |
|                     |                                    |                        |    |  |
|                     |                                    |                        |    |  |
|                     |                                    |                        |    |  |
|                     |                                    |                        |    |  |

• Ledger tab There is also a dropdown list in the ledger tabs, where you can select the store for which you want the ledger to be displayed.

#### Editing a new purchase order

To edit a multi-store purchase order line

- 1. login to Supervisor All stores
- 2. Open the purchase order
- 3. Double-click on the line you want to edit. All the lines pertaining to the same item will be loaded.

Here's an example of a multi-store purchase order opened in supervisor mode:

#### ×

If you click on the first line of the "Acryliser, Electric", all five stores' order lines for that item will be loaded.

| tem              |              |           | and an    |               |                         |          |                     |         |   |
|------------------|--------------|-----------|-----------|---------------|-------------------------|----------|---------------------|---------|---|
| Acryliser, Elec  | ctric        |           |           |               |                         | 975100   |                     |         |   |
| Pricing for this | tem          |           |           |               |                         |          |                     |         |   |
| Price bef        | ore discount |           |           | scount<br>(%) | Price after             | discount | Line to             | tal     |   |
| 10               | 0.000        |           |           | 10            | 90.0                    | 000      | 4,500.0             | 00      |   |
| Store            | No of packs  | Pack size | Total Qty | Price extensi | Requested delivery date | Exp      | ected delivery date |         | Γ |
| Badili AMS       | 15           | 1         | 15        | 1350          | 2019-02-15              |          | 2019-02-28          | <b></b> | ~ |
| Hagen AMS        | 10           | 1         | 10        | 900           | 2019-02-15              |          | 2019-02-28          |         |   |
| Kokopo AMS       | 5            | 1         | 5         | 450           | 2019-02-15              |          | 2019-02-28          |         |   |
| Lae AMS          | 15           | 1         | 15        | 1350          | 2019-02-15              |          | 2019-02-28          |         |   |
| Wewak AMS        | 5            | 1         | 5         | 450           | 2019-02-15              |          | 2019-02-28          |         |   |
|                  |              |           |           |               |                         |          |                     |         |   |
|                  |              |           |           |               |                         |          |                     |         |   |
|                  |              |           |           |               |                         |          |                     |         |   |
|                  |              |           |           |               |                         |          |                     |         |   |
|                  |              |           |           |               |                         |          |                     |         |   |
|                  |              |           |           |               |                         |          |                     |         |   |
|                  |              |           |           |               |                         |          |                     |         |   |
|                  |              |           |           |               |                         |          |                     |         | Y |
| Totals           | 50           |           | 50        | 4500          |                         |          |                     |         |   |

- You can change the pack size, the price, the discount and the requested and expected delivery dates.
- If you put 0 as the number of packs for a line that had previously contained a quantity, this line will be deleted when the user clicks the OK or OK & Next button.

As with normal purchase orders, when a purchase order has been confirmed it is no longer possible to go back and edit the order lines.

#### Viewing multi-store POs when logged in to the receiving stores

When logged in to the receiving stores, multi-store purchase orders can be identified by an asterisk (\*) after the supplier name in the purchase order display list.

| Purchase order | list   |            |                 |          |       |           |              |       |          |       |         |
|----------------|--------|------------|-----------------|----------|-------|-----------|--------------|-------|----------|-------|---------|
| New PO         | Delete | Report     | Find            | Order by | Print | Customise | Duplicate    | Split |          | 16    | /5926   |
| Order no       | Status | Date       | S               | upplier  | Lock  |           | P0 reference |       | Target m | Lines | Confirm |
| 67109829       | cn     | 2018-09-04 | Badili AMS      |          |       |           |              |       | 0        | 2     | 2011    |
| 3232           | cn     | 2018-09-03 | TB Central Stor | e        |       |           |              |       | 0        | 5     | 201     |
| 3196           | cn     | 2019-01-15 | Access Bio*     |          |       |           |              |       | 0        | 8     | 201     |

- A multi-store purchase order appears in the purchase order list of each store for which goods have been ordered.
- When viewed in a particular store, only the lines that belong to that store will be displayed see example:

×

Furthermore, the displayed lines will not be editable. To edit the lines, you will need to accessing it in supervisor mode.

#### **Goods receipt**

Good receipting will function as normal (refer Goods receipts) but only the lines pertaining to the store you are currently logged in to will be available.

Previous: 6.04. Ordering from one store to another || Next: 7. Receiving Goods

From: https://docs.msupply.org.nz/ - mSupply documentation wiki

Permanent link: https://docs.msupply.org.nz/purchasing:purchasing\_from\_multiple\_store?rev=158338284

Last update: 2020/03/05 04:34

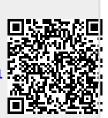